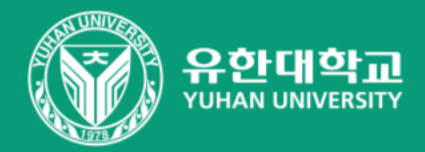

# 영상 편집 매뉴얼 윈도우 비디오 편집기

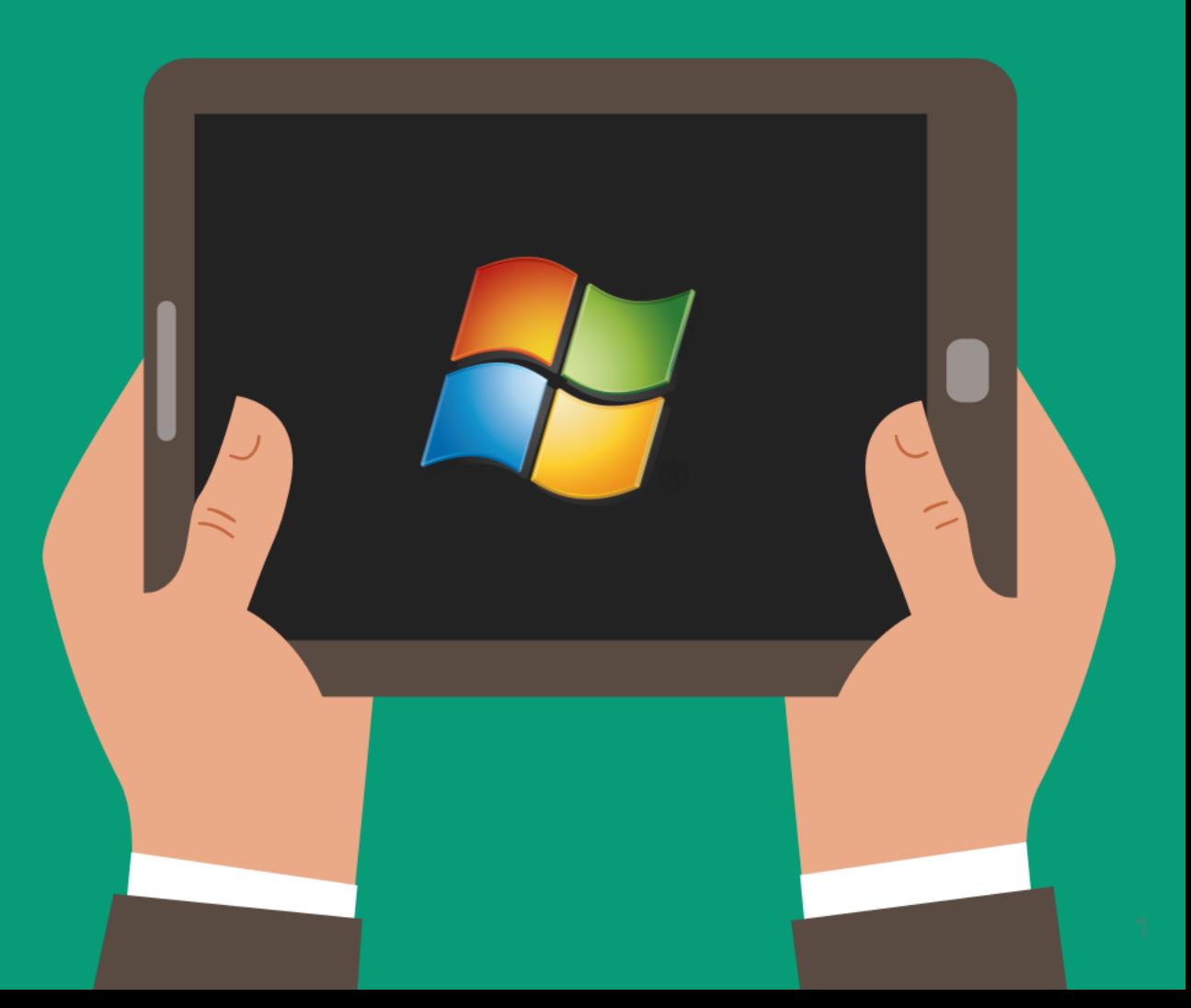

#### < 비디오 편집기 실행 방법 >

### 작업 표시줄 검색창에 '비디오 편집기' 검색 후 실행

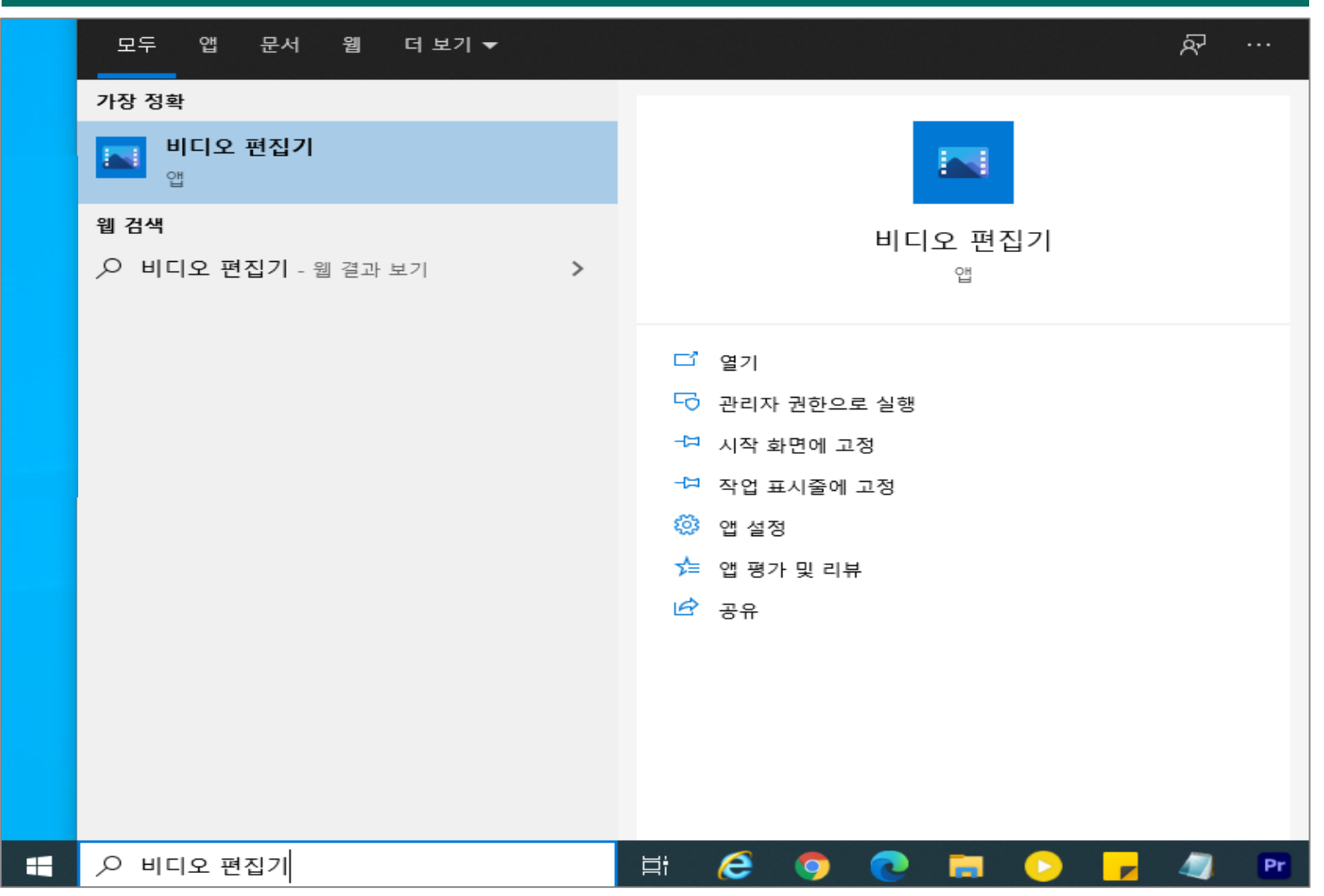

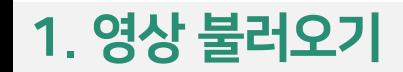

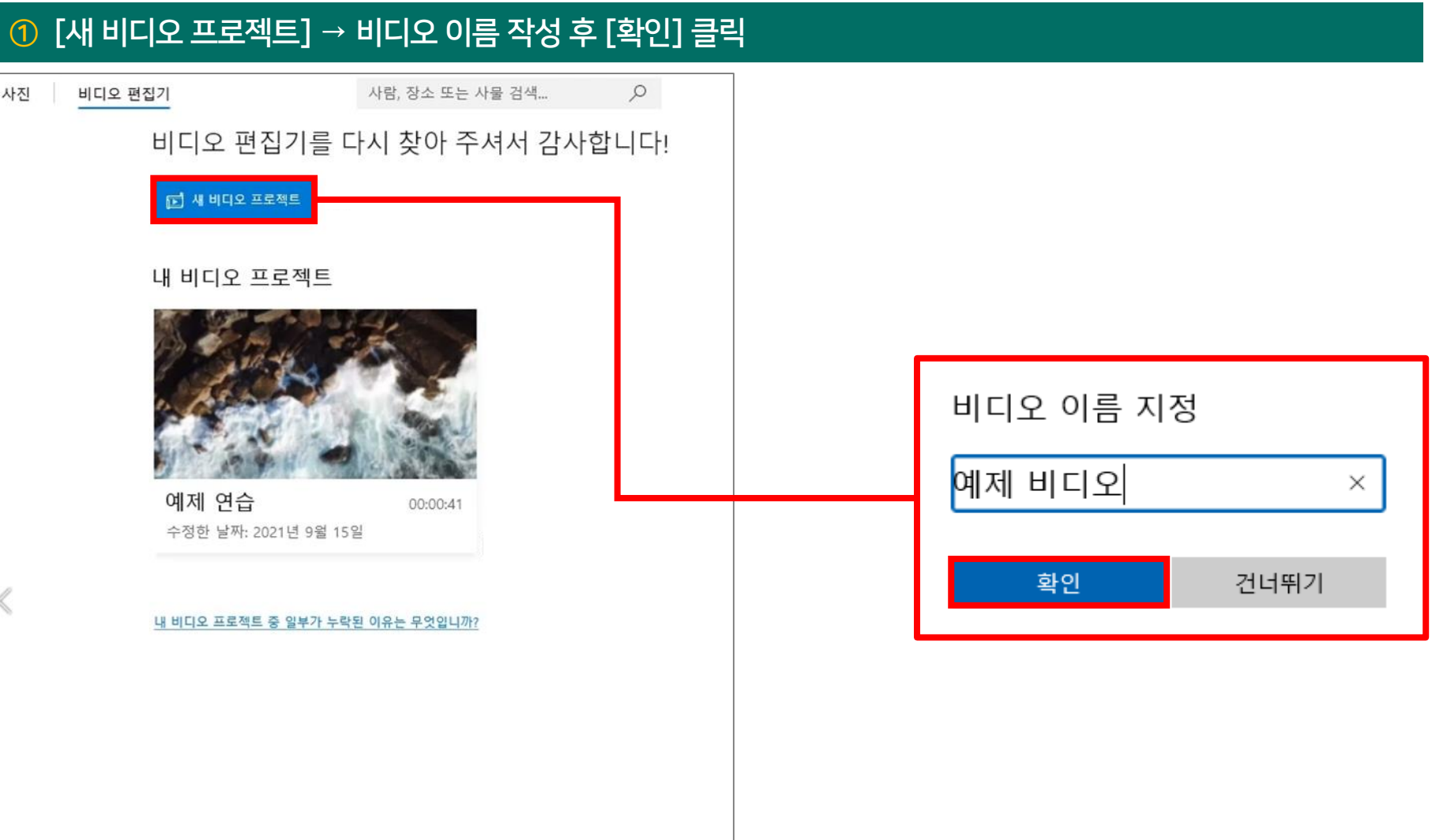

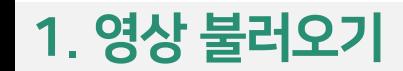

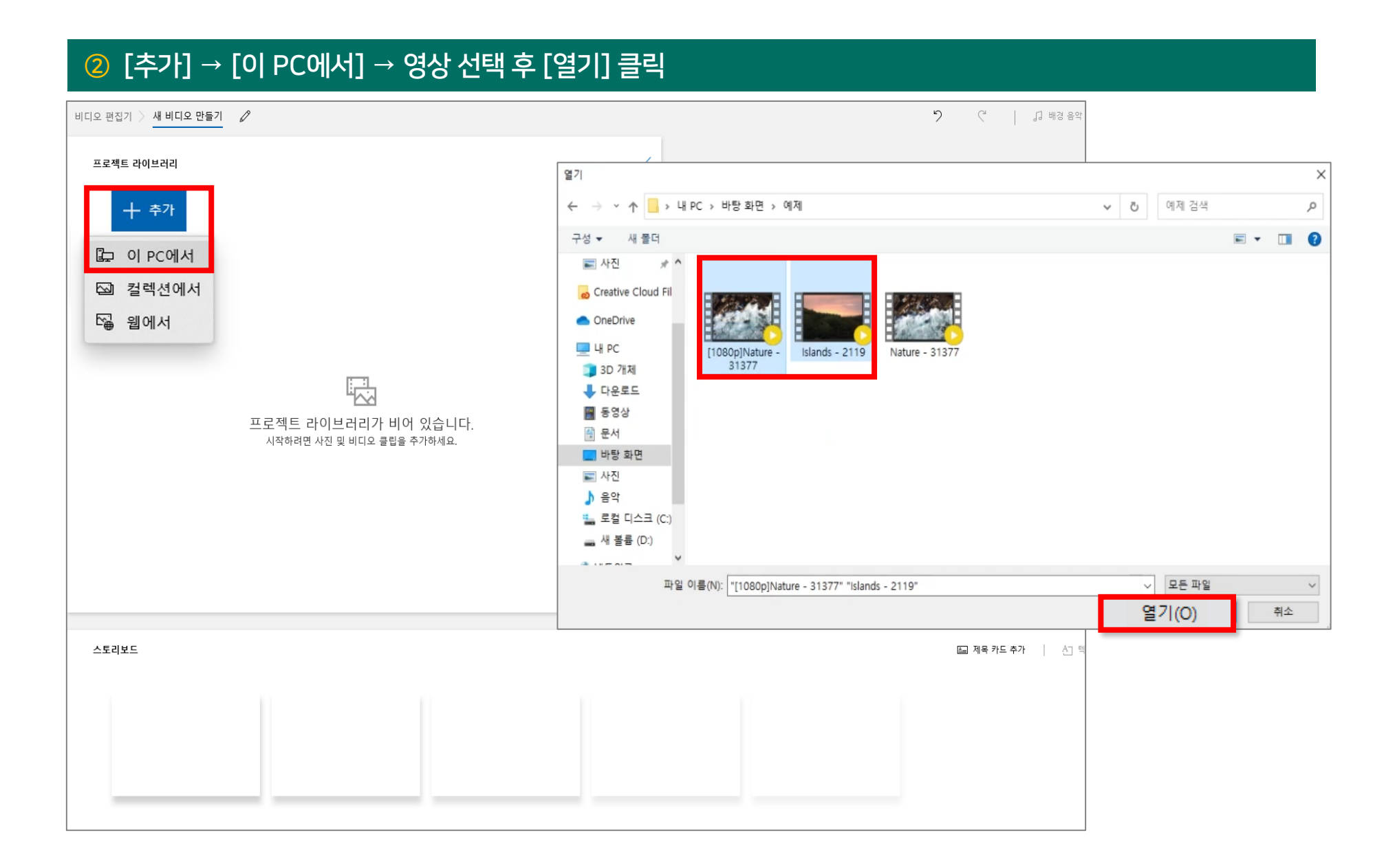

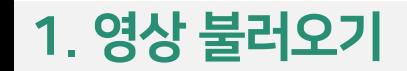

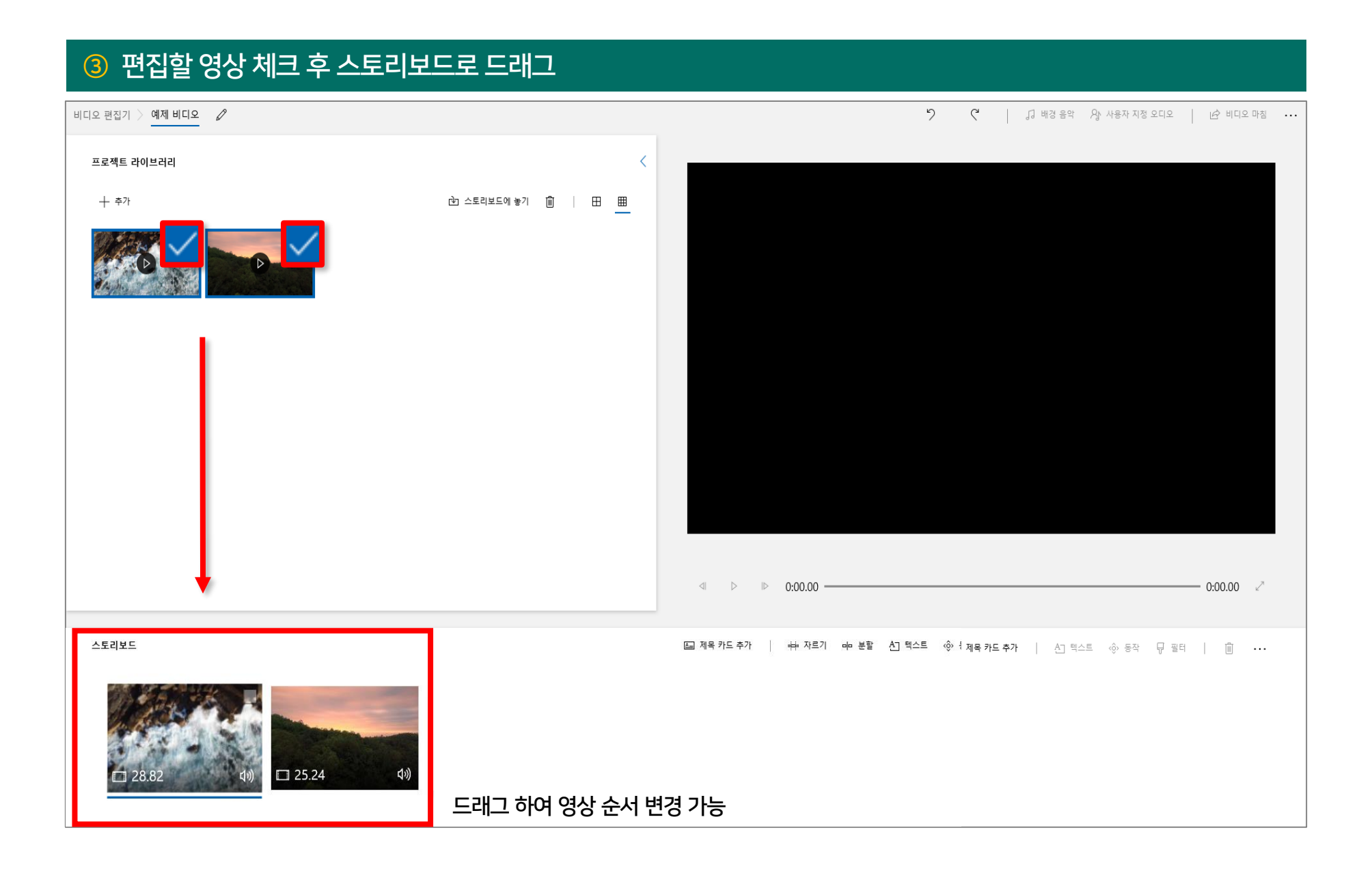

## 2. 편집 (추출 컷)

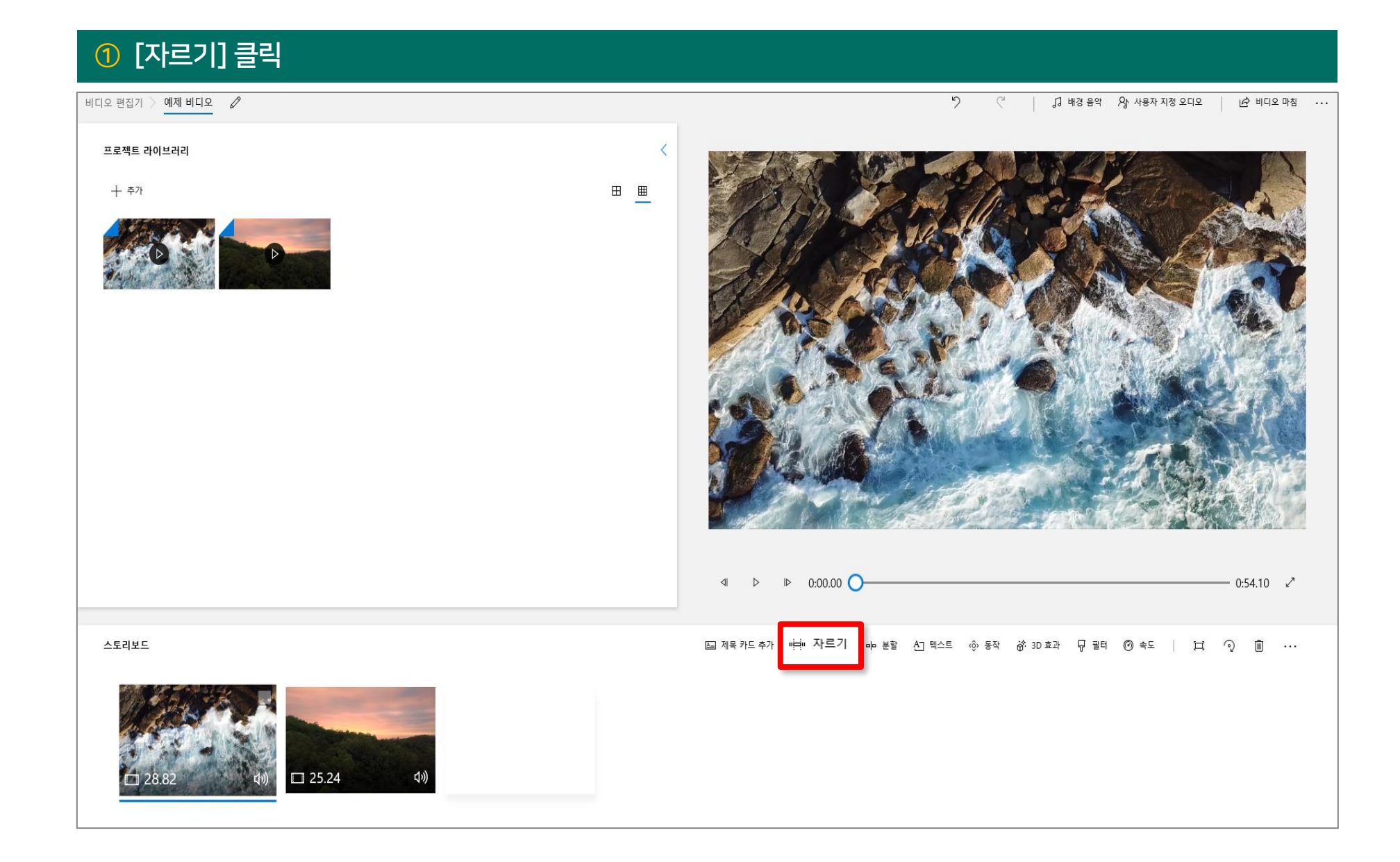

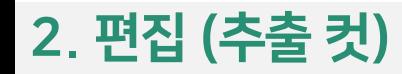

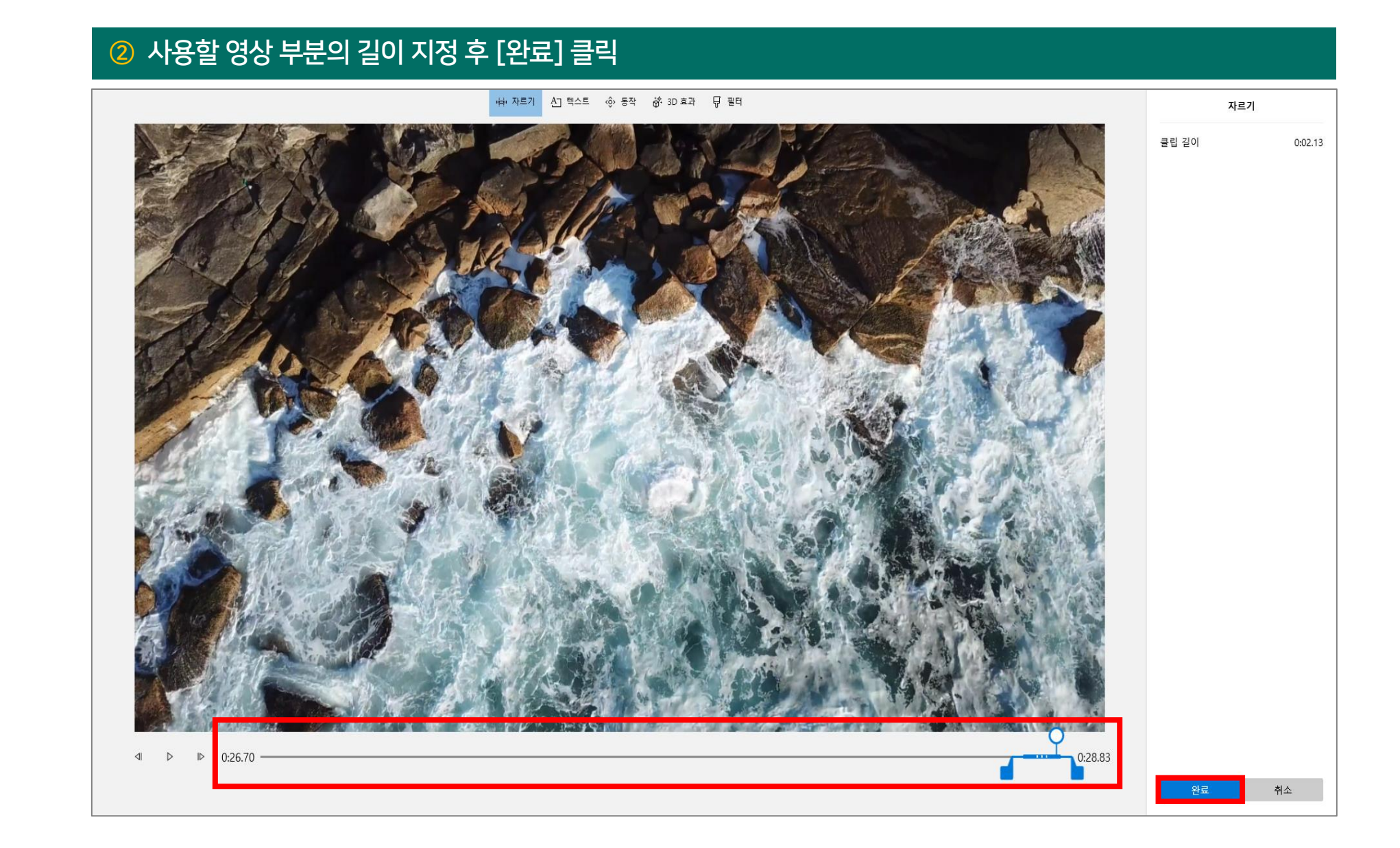

## 2. 편집 (나누기 컷)

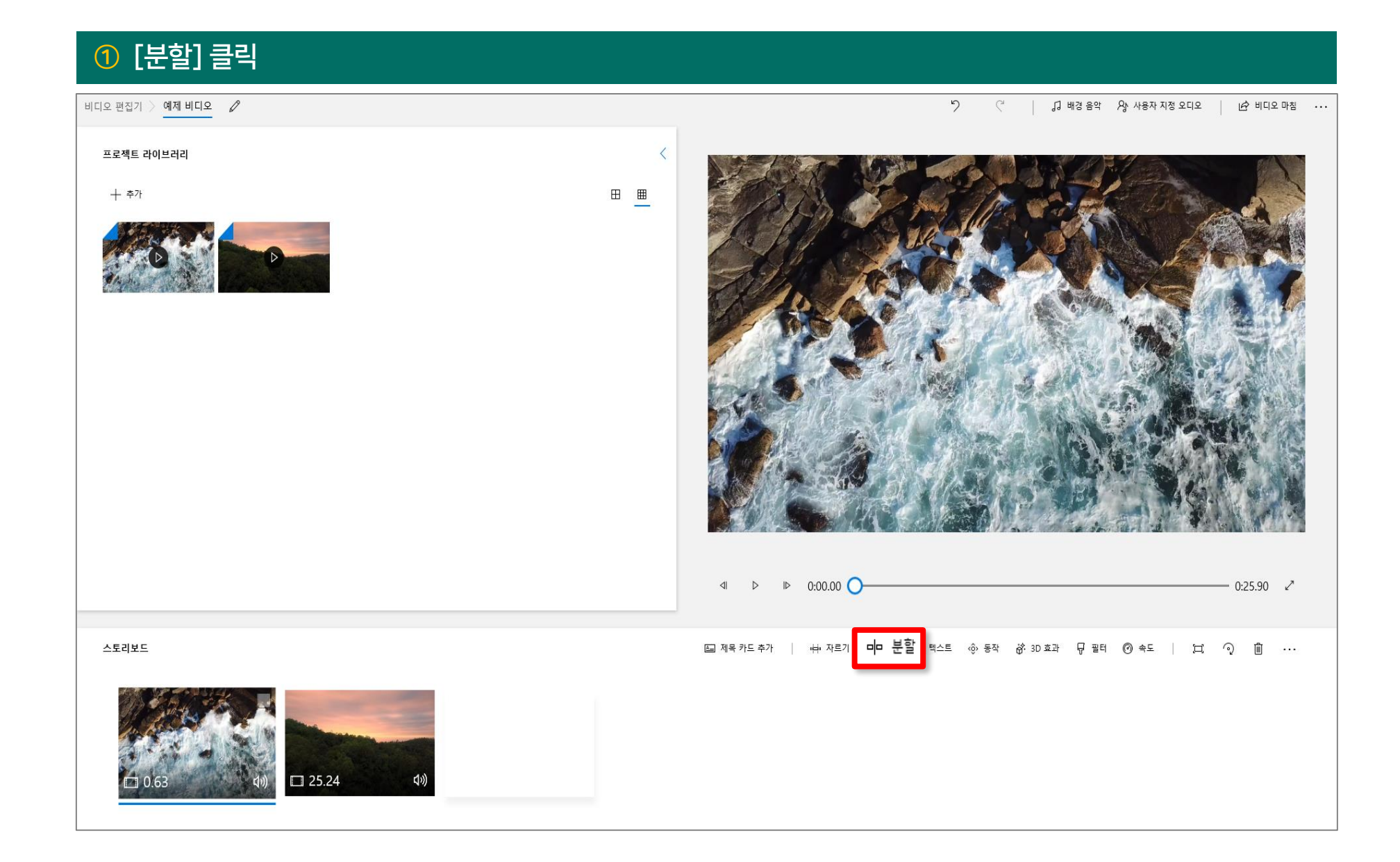

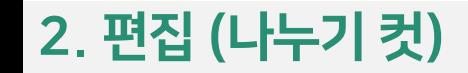

#### 사용할 영상 부분의 길이 지정 후 [완료] 클릭

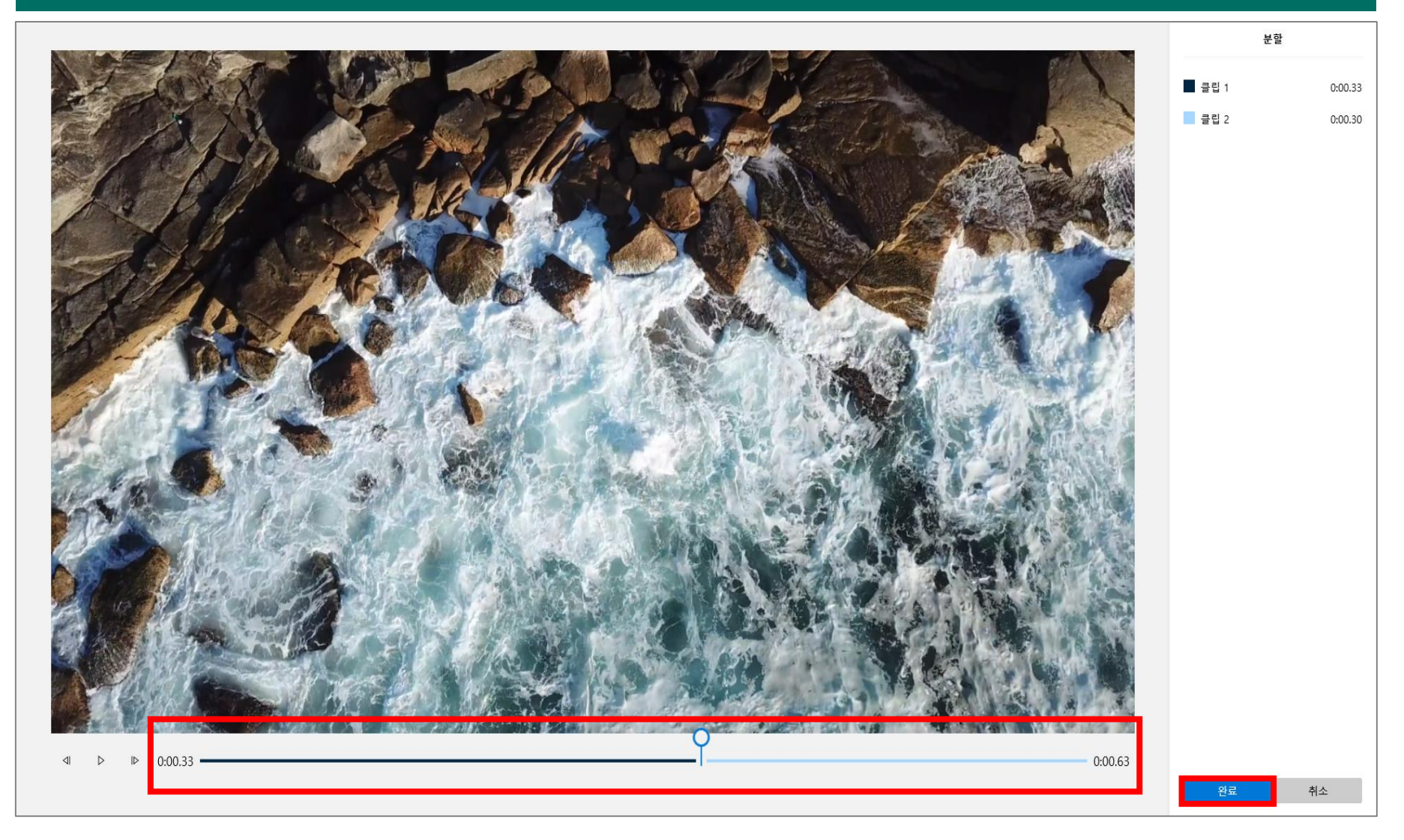

## 2. 편집 (나누기 컷)

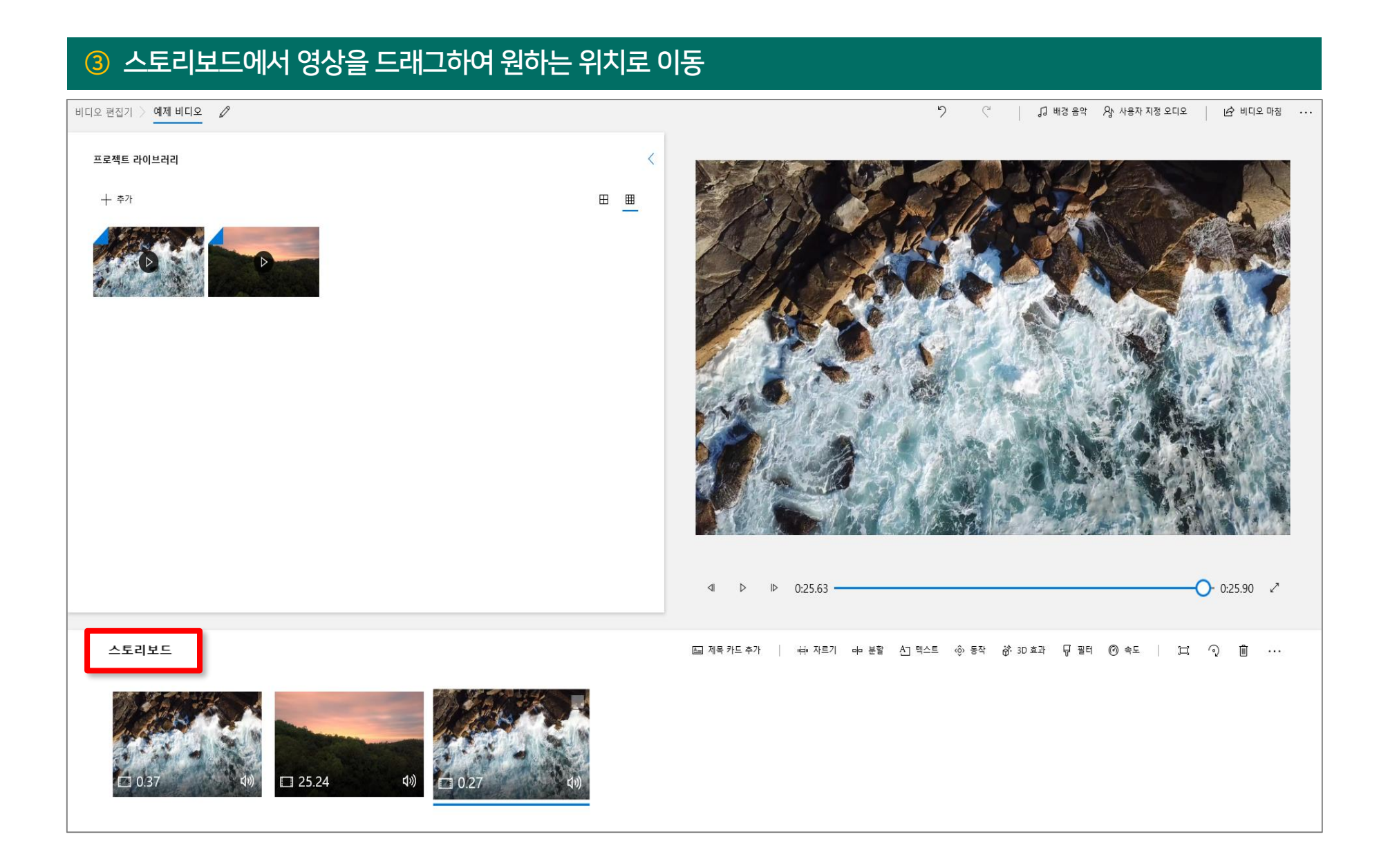

## 비디오 편집기의 자막 효과는 「상세 위치 지정 / 크기 조정 / 효과 / 폰트」 를 지원하지 않음

※ 자막 작업 시 유의사항 ※

3. 영상에 자막 넣기

## 3. 영상에 자막 넣기

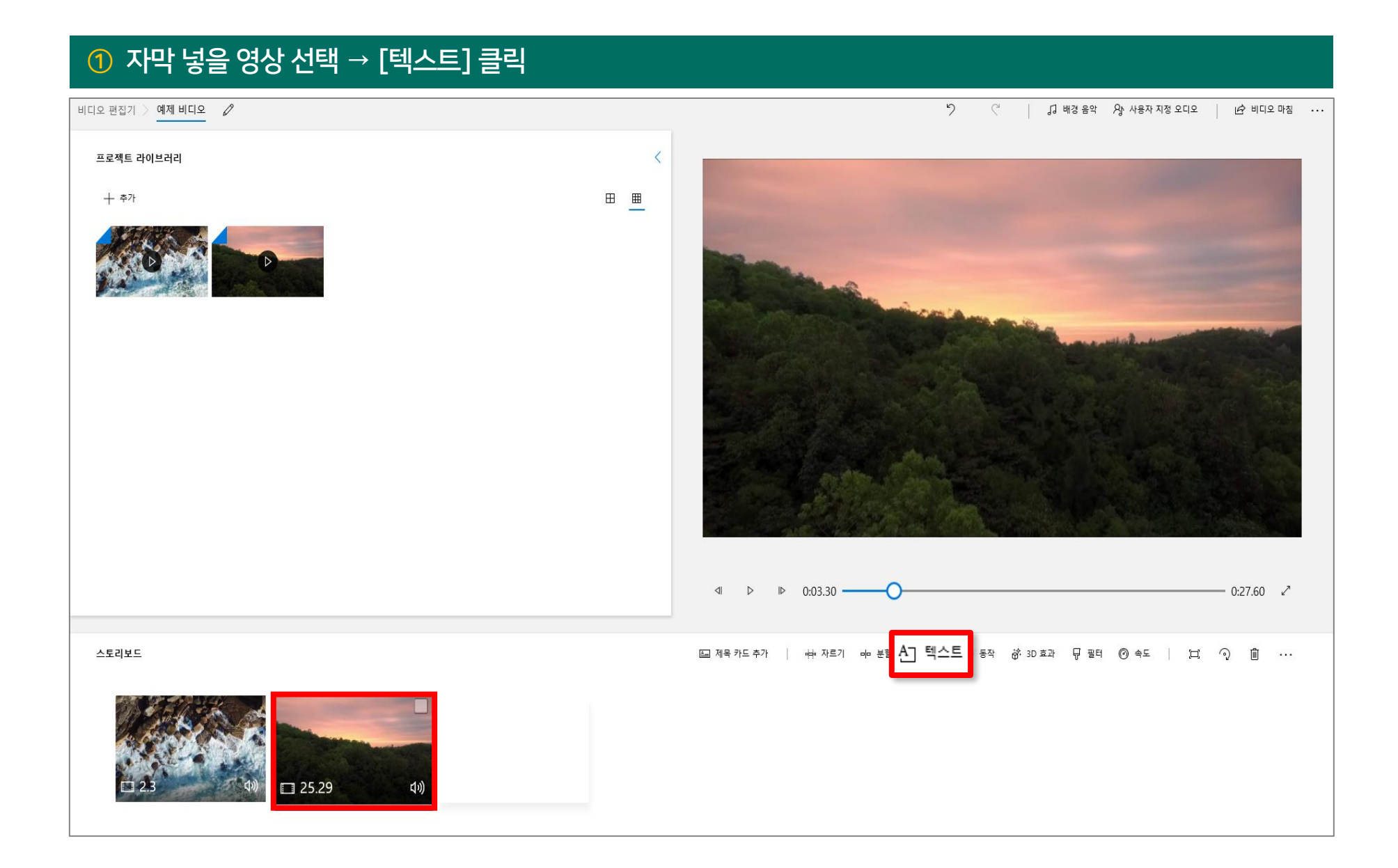

3. 영상에 자막 넣기

#### $\circled{2}$  자막 작성 → 자막 재생 시작 지정 + 자르기 Aコ 텍스트 ⓒ 동작 <mark>ゐ</mark> 3D 효과 \_ 뮤 필터 텍스트 유한대학교 자막 테스트 애니메이션 텍스트 스타일 단순함 사랑스러움 즐거움 클래식 모험 조용함 붐 영화 굵게 유한대학교 자막 테스트 레이아웃 ۳.  $\qquad \qquad =$  $\bullet$  $\qquad \qquad \qquad \qquad \qquad \qquad \qquad \qquad \qquad \qquad$ ь 유한대학교 자막 테스트  $\left\vert \downarrow \right\vert$   $\left\vert \triangleright \right\vert$   $\left\vert \triangleright \right\vert$   $\left\vert \circ \right\vert$  0:01.00  $0:25.30$ 완료 취소

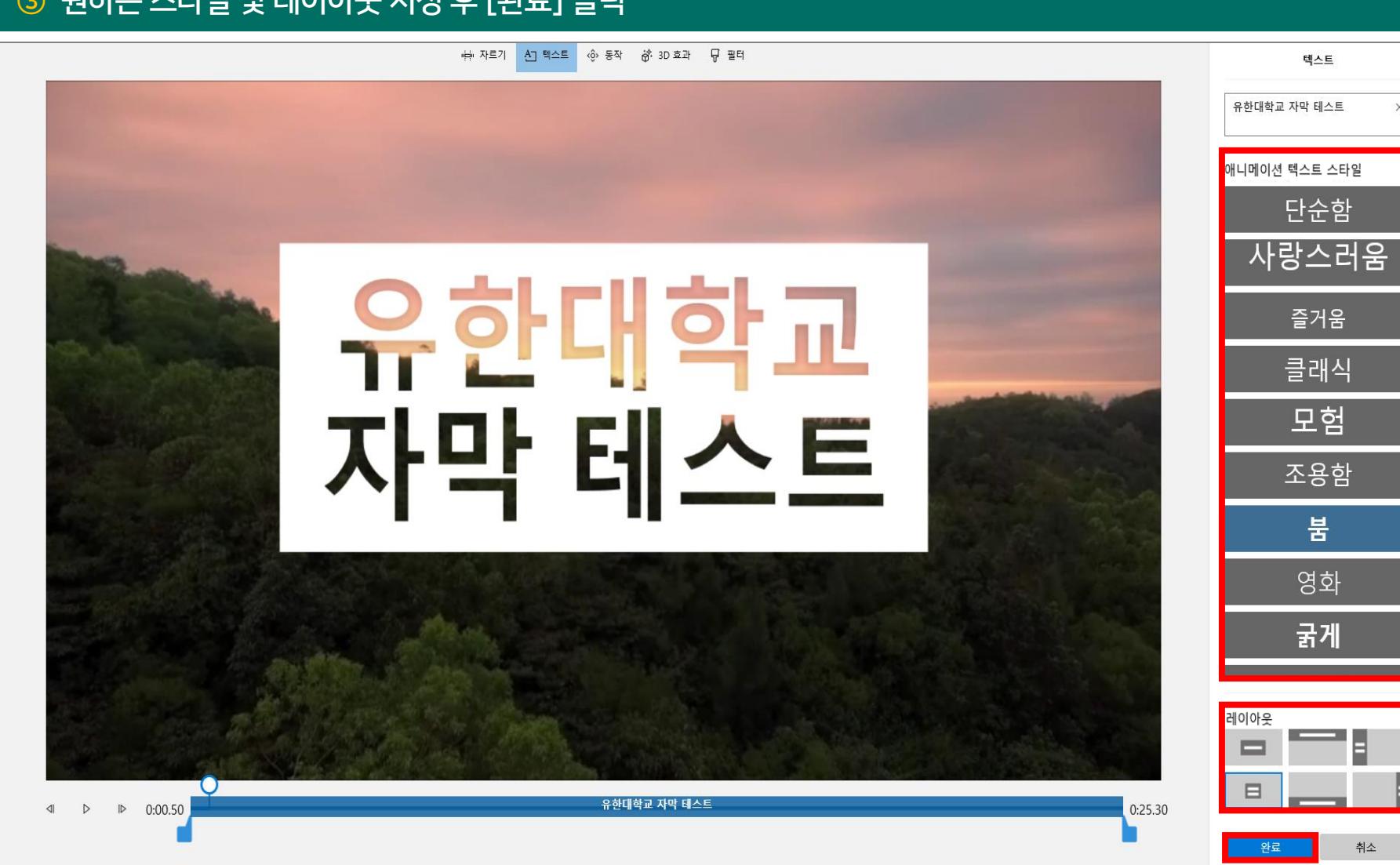

#### 원하는 스타일 및 레이아웃 지정 후 [완료] 클릭

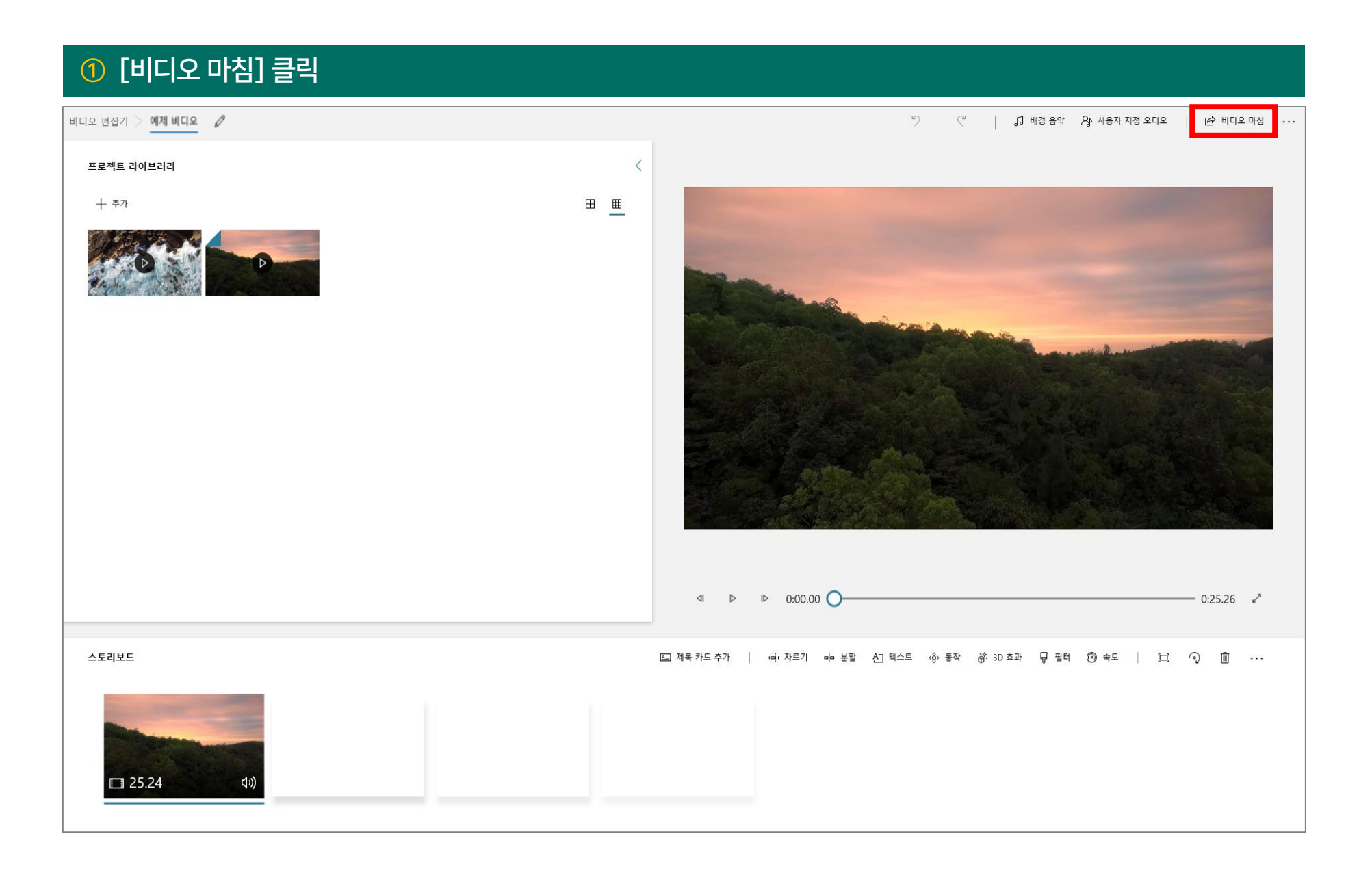

#### 비디오 화질 선택(높음 권장) → [내보내기] 클릭

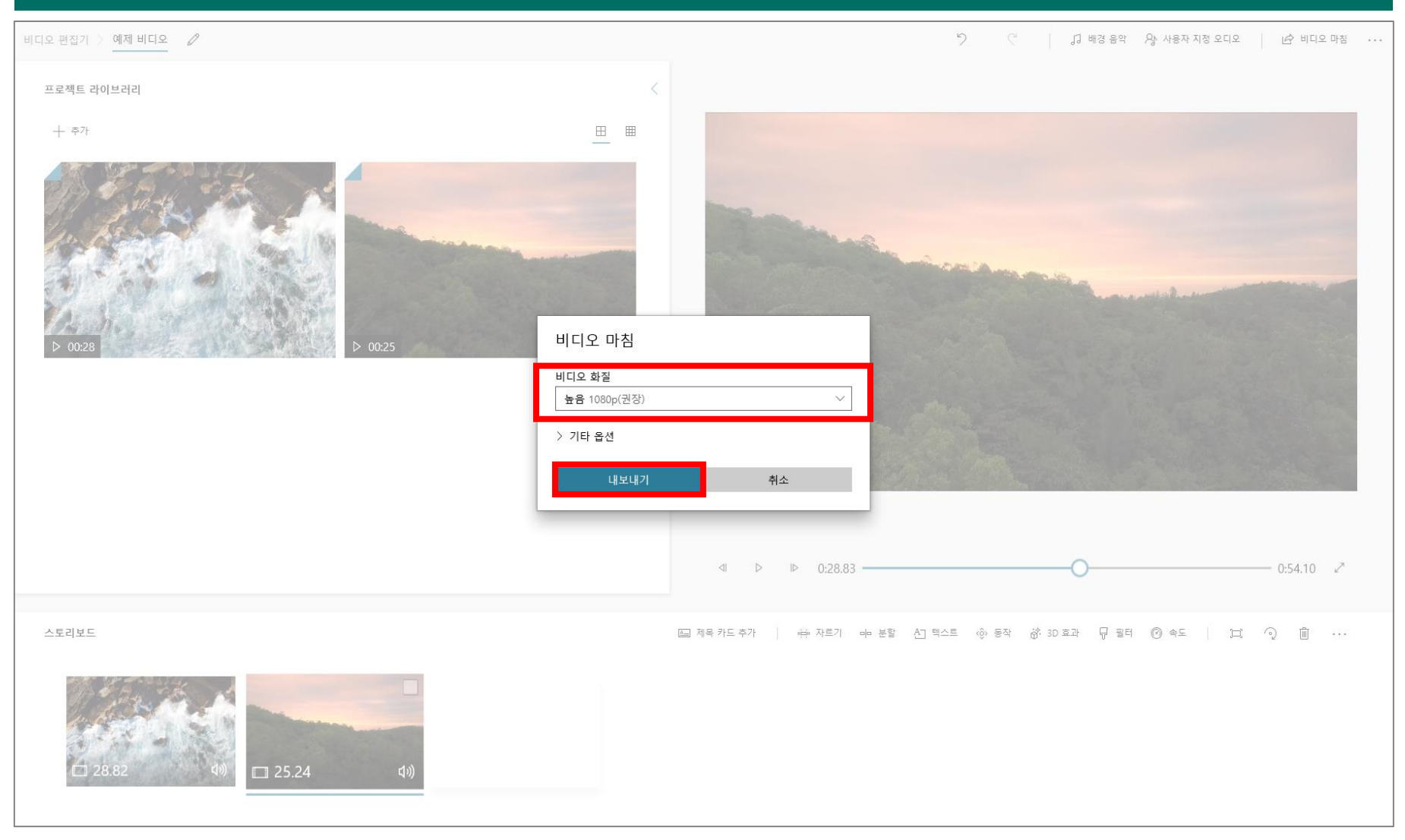

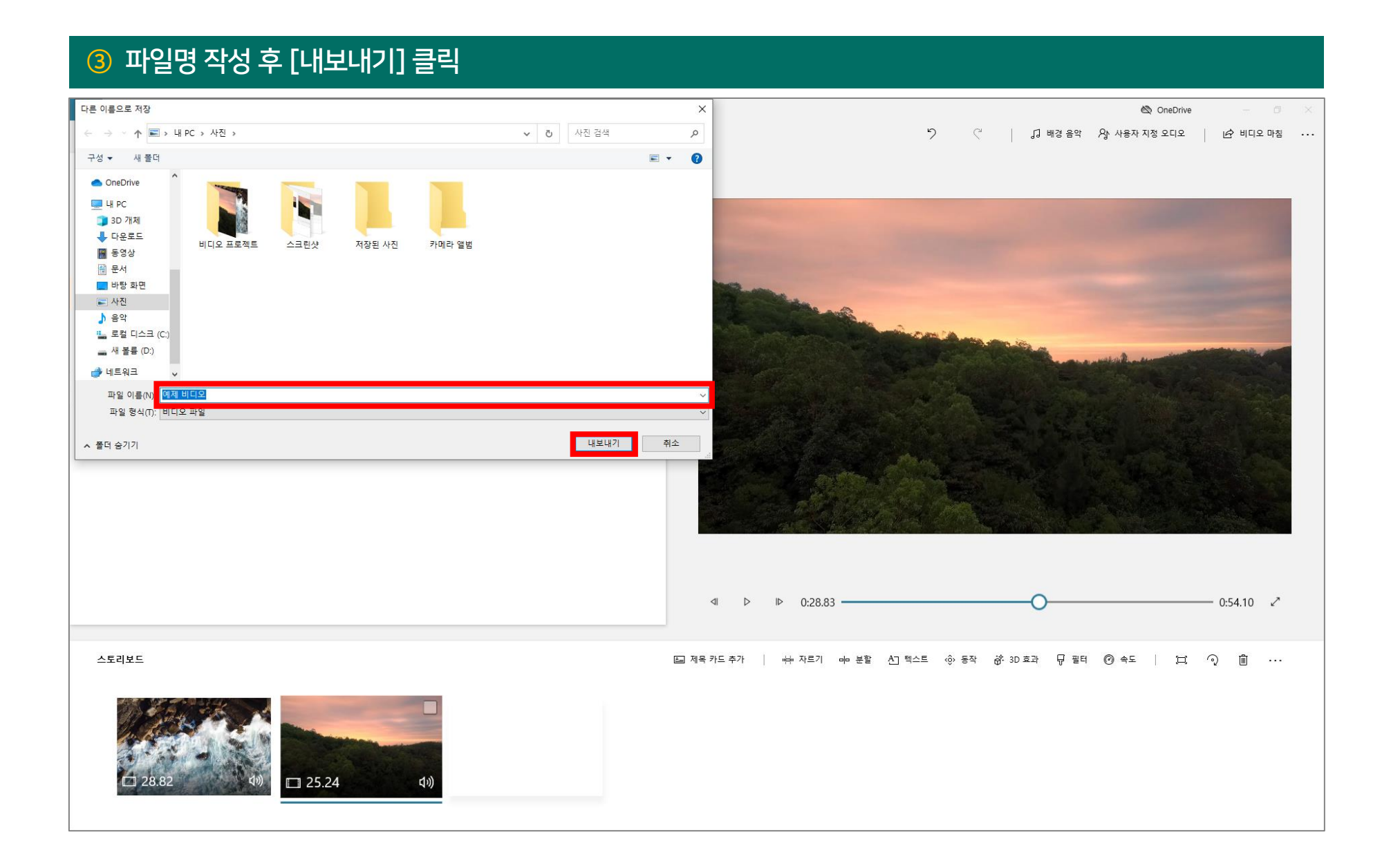